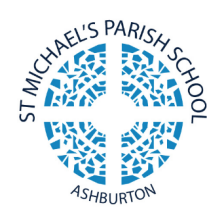

# Parent Guide to Seesaw at

# St. Michael's

### HOW TO LOG-IN TO SEESAW

1. Enter

- When logging in, you will have the option to access Seesaw via an app or using an internet browser
- If you are using the website, please type 'Seesaw' into your browser's search bar or enter the link <https://app.seesaw.me/#/login>
- Please click 'I'm a Family Member' to continue

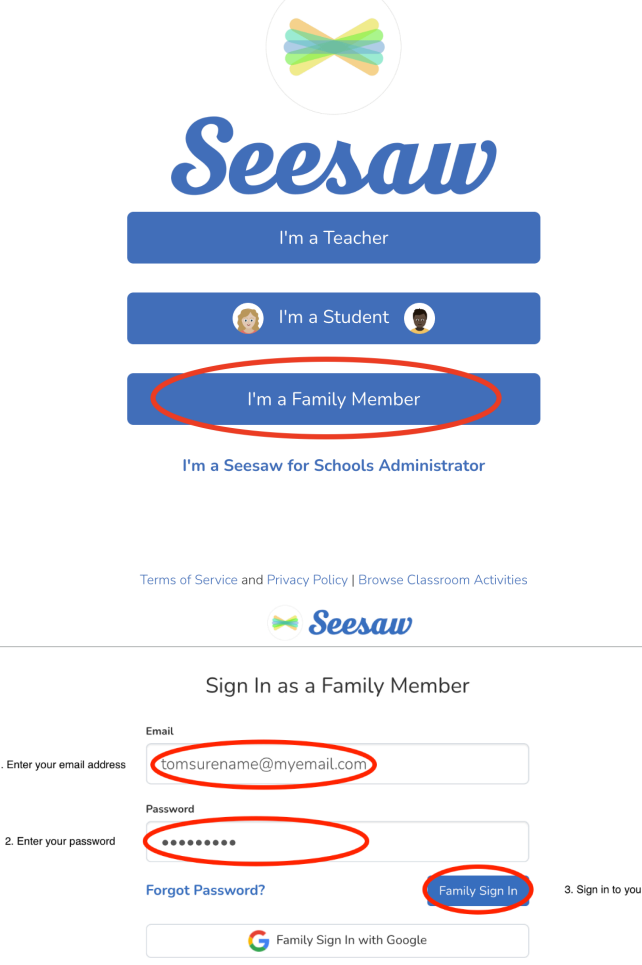

- From here, you will need to enter your log-in details and click Family Sign In

- If you are new, you will need to create a Family Account by clicking 'I'm a Family Member' and continue to follow the prompts and create an account on the following page

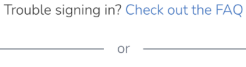

account

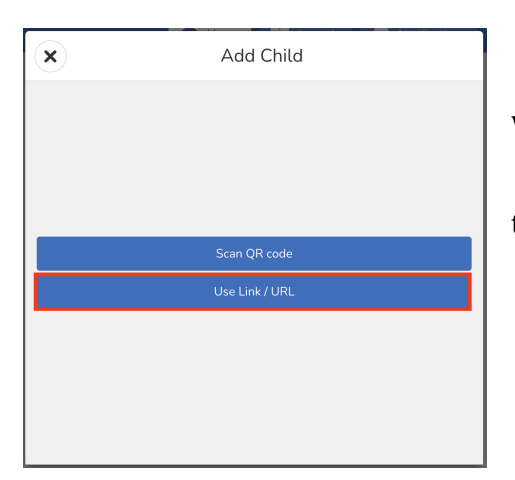

#### HOW TO ADD YOUR CHILD/CHILDREN

- When logged in, you will be taken to the Home page where you will be able to navigate your child/children's work

If you cannot see your child's work you will then need to click on '+ Add Student's Journal'

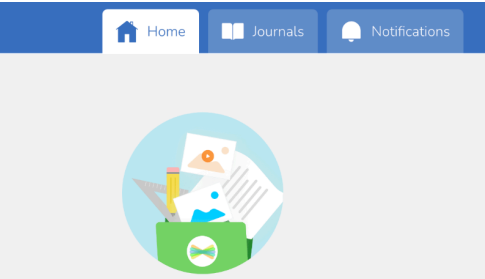

You're not connected to any students yet.

Have a QR code or class link?

+ Add Student's Journal

Don't have either? Reach out to your student's teacher for an invite. Click here to switch to teacher account.

**Add Child** 

- You will then need to use a QR Code or Link/URL

- Follow the steps provided by Seesaw, as seen below

(We usually send a URL at St. Michael's)

- 1. In a new browser window, follow the link or URL on the invite handout.
- 2. Choose your child from the class list.
- 3. On the signup screen, click the "Sign in" tab at the top, instead of creating a new account.
- 4. Sign in to your existing account.

 $\leftarrow$ 

5. The teacher will need to approve your access.

- You should receive an email or text as seen below to accept the invitation to view your child's journal

Once complete, you should be directed to your home page where you will be able to see your child's journal

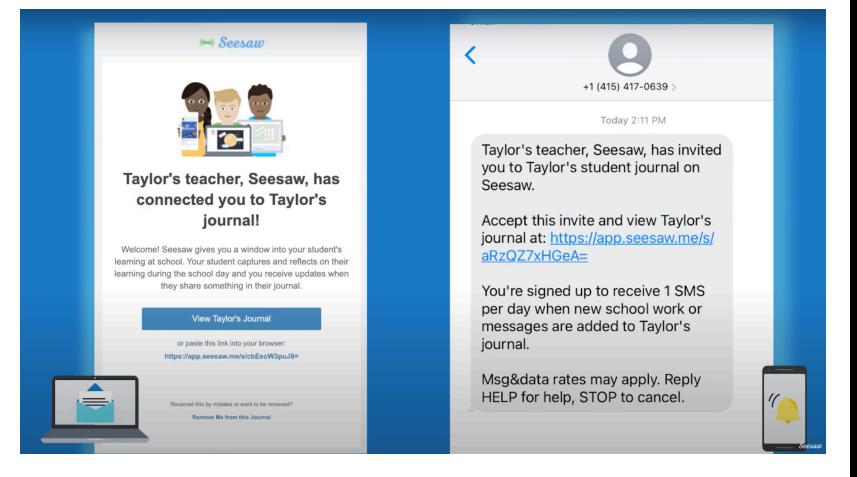

2

#### **PRIVACY**

The only people who can access or see your child/children's work are teachers, the student and you. If you would like anyone else to see your child's work, your child's teacher can invite them if you provide their email address. Up to 10 people can be connected and only those people can see your child's work.

#### MAKING COMMENTS/GIVING FEEDBACK

- At St. Michael's, our students and teachers love seeing your comments or likes on your child's post. When you interact you are able to see the work that we all love to do.
- Some posts will include a pop-up link detailing the learning intentions and the success criteria to see how your child's post relates back to their learning

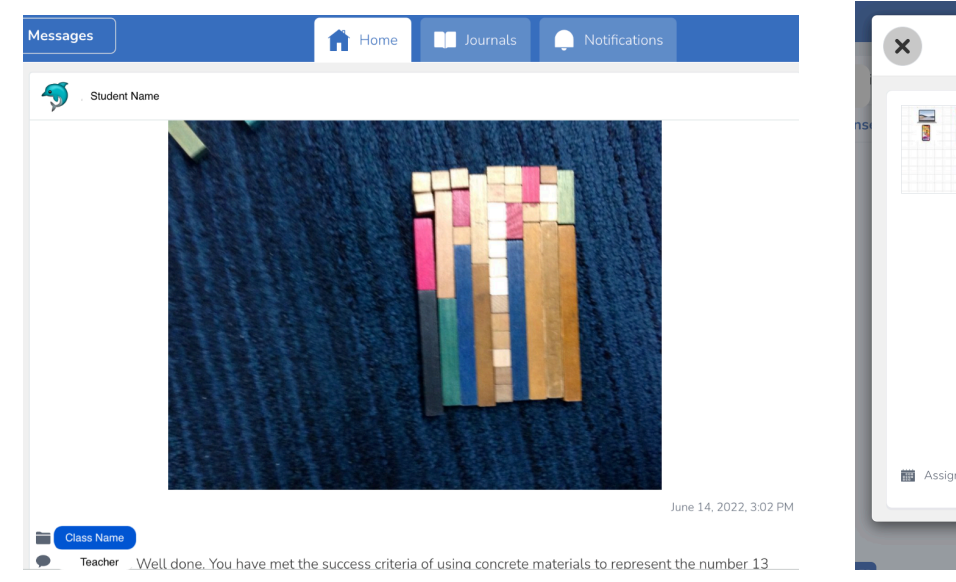

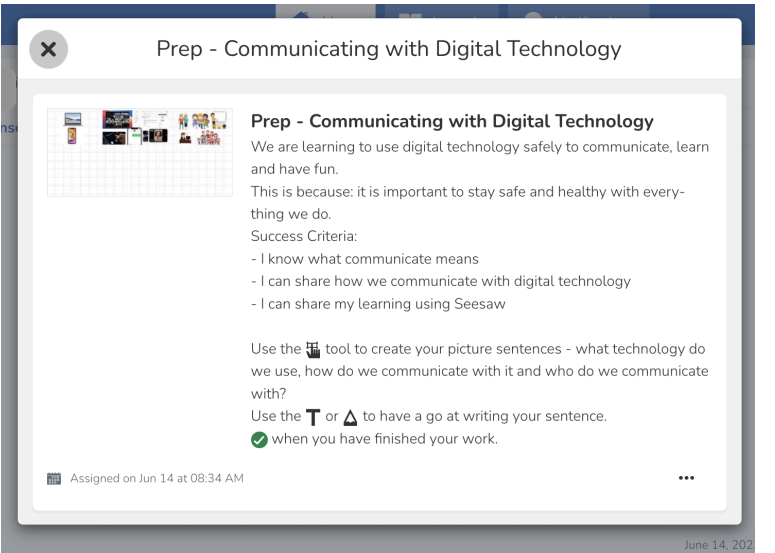

At St. Michael's we strongly encourage positive and constructive feedback on posts to help our students grow and become accustomed to receiving online feedback in an increasingly digital world.

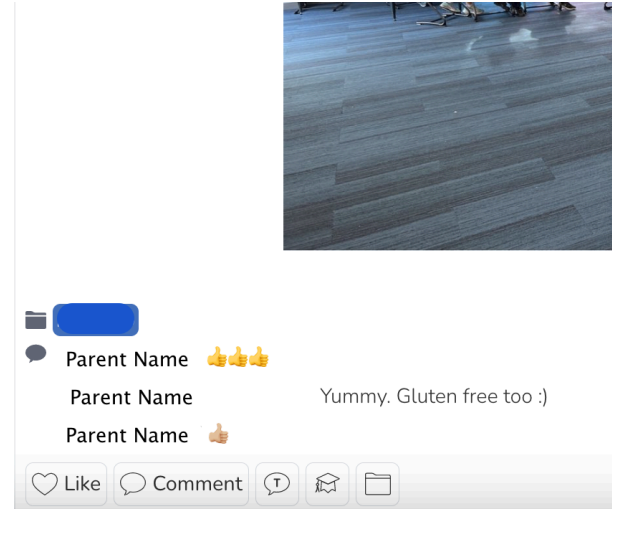

## CONTACTING THE TEACHER

If you have any questions about a task or anything related to Seesaw, our staff will be happy to discuss and share the learning of your child.

Please feel free to do so by clicking the messages button in the Seesaw app or by email. This will allow for you to discuss the task or arrange a time to meet with your child's teacher to discuss any questions or queries around your child's learning at St. Michael's

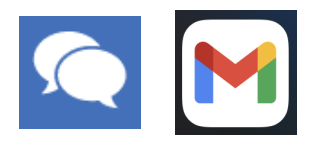